# Contact Analysis of a Lug

| For LUSAS version:                                                                 | 18.0                                                        |  |
|------------------------------------------------------------------------------------|-------------------------------------------------------------|--|
| For software product(s):                                                           | All (except LT versions) for the first stage of the example |  |
| _                                                                                  | Any Plus version for the second stage of the example.       |  |
| With product option(s):                                                            | Nonlinear (for the second part of the example)              |  |
| Note: Stage 2 of the example exceeds the limits of the LUSAS Teaching and Training |                                                             |  |
| Version.                                                                           |                                                             |  |

# **Description: Linear Analysis**

A large lifting lug is supported at its left-hand edge and subjected to a prescribed pressure load around the inside of the hole, modelling a loaded pin.

The lug is 0.546 m thick and made of steel with a Young's

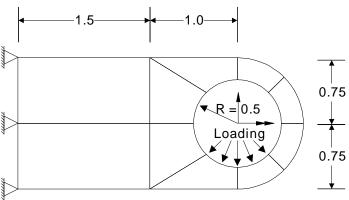

modulus of 210E9 N/m<sup>2</sup>, a Poisson's ratio of 0.3 and a mass density of 7800kg/m<sup>3</sup>.

This is a two stage example. A linear static analysis is carried out initially and the material properties and loading are then modified to investigate the response of the lug using a nonlinear analysis.

Units used are N, m, kg, s, C throughout.

## **Objectives**

The output required from the linear analysis consists of:

| <b>Deformation Plot</b> A plot of the undeformed and deformed mesh.                                                  |
|----------------------------------------------------------------------------------------------------|
| Contour Plot A Von Mises stress plot.                                                                                |
| Principal Stress Vectors A plot of principal stress vectors.                                                         |
| <b>Fatigue Damage</b> A plot of the fatigue damage when the component is subjected to a prescribed loading sequence. |
| <b>Cycles to Failure</b> A contour plot of the number of cycles to failure for the area around the hole.             |

## **Keywords**

2D, Inplane, Plane Stress, Default Assignments, Linear, Slideline, Nonlinear, Contact, Fatigue, Damage, Cycles to Failure, Stress Contours, Displacement Results, Animation, Graph Plotting.

#### **Associated Files**

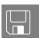

- ☐ lug\_linear\_modelling.vbs carries out the modelling for the linear analysis.
- ☐ **lug\_nonlinear\_modelling.vbs** carries out the modelling for the nonlinear contact analysis.

## Stage 1. Linear Analysis

An initial linear investigation is performed to verify the model. An assessment of potential damage and a calculation of the cycles to failure is performed.

## Stage 2. Nonlinear Analysis

Material properties on the linear model are then modified to investigate the response of the lug using a nonlinear analysis. The pressure loading is removed and an additional pin of 0.9m diameter is defined. Slidelines are defined on the surfaces that will come into contact and the pin is then subjected to a prescribed concentrated loading and moved into contact with the lug.

# Stage 1 : Modelling : Linear Analysis

## **Running LUSAS Modeller**

For details of how to run LUSAS Modeller, see the heading *Running LUSAS Modeller* in the *Introduction to LUSAS Worked Examples* document.

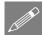

**Note.** This example is written assuming a new LUSAS Modeller session has been started. If continuing from an existing Modeller session select the menu command **File>New** to start a new model file. Modeller will prompt for any unsaved data and display the New Model dialog.

## Creating a new model

- Enter the file name as lug\_linear
- Use the default user-defined working folder.
- Select an Analysis Category of 2D Inplane
- Select a Startup template of **2D Plane Stress**.
- Set the model units to N,m,kg,s,C
- Ensure the timescale units are Seconds
- Enter the title as **Fixing Lug (Linear analysis)**
- Click the **OK** button.

The Attributes treeview will be populated with potentially useful basic line mesh, geometric and support entries appropriate to the settings made.

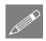

**Note.** Use the Undo button to correct any mistakes made since the last save was done.

## **Default Attribute Assignments**

The material properties of the lug, its element type and thickness are uniform over the model. Default attribute assignments can therefore be used, meaning that any material, mesh or geometry attribute defined will be automatically assigned to any features that are subsequently generated.

#### **Default Element Selection**

The lug is a relatively thin structure and all deformations take place in the plane of the structure therefore plane stress continuum elements will be used.

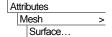

 Select Plane stress, Quadrilateral, Quadratic elements. Ensure the Regular mesh option is selected with Automatic mesh divisions so that LUSAS uses the default number of mesh divisions on each line. Name the attribute Plane stress QPM8 and Click OK

Modeller will add the attribute to the 🖧 Treeview.

• To make this attribute the default for all subsequent geometry, click the right-hand mouse button on the mesh attribute **Plane stress QPM8** in the Treeview and select the **Set Default** option.

The selected attribute will be highlighted to signify that it has been set as the default for all subsequent features.

## **Default Geometric Properties**

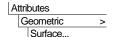

- To show units can be input and (if necessary) converted into model units click in the thickness value area and press the button to open the Unit Convertor and Variation Utility.
- Change the units to **mm** in the drop-down menu and enter a value of **546**. Press **OK** to convert the 546 value entered into model units of metres.
- No eccentricity needs to be entered.
- Enter the attribute name as Lug Thickness 0.546 and click OK.
- To make this attribute the default for all subsequent geometry click the right-hand mouse button on the geometry attribute name in the Treeview and select the **Set Default** option.

## **Default Material Properties**

The Attributes treeview contains a suitable material for this example.

• To make the mild steel material attribute the default for all subsequent geometry click the right-hand mouse button on the **Steel (Mild Steel | Steel - Structural** material attribute name in the Treeview and select the **Set Default** option.

## **Defining the Geometry**

Use will be made of the symmetry of the lug by defining the top half and then mirroring it to form the whole structure. In this problem the centre of the hole will be taken as the origin (0,0,0).

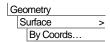

Define a Surface by specifying the coordinates of its vertices using the following values (-2.5, 0), (-1, 0), (-1, 0.75) and (-2.5, 0.75).

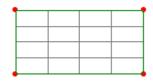

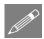

**Note.** Whenever a Surface is created the corresponding Surface mesh will be displayed. For clarity the diagrams included in this example will not generally show the mesh. At any time the mesh can be turned on or off by right-clicking on the Mesh entry in the Treeview and selecting the On/Off menu item.

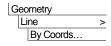

Define a Line by specifying the coordinates of either end as (0.5, 0) and (0.75, 0).

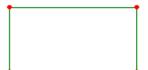

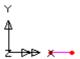

The resulting features should be as shown.

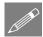

**Note.** LUSAS will automatically generate any necessary lower order features (points in this case) when higher order features are defined.

New Surfaces will be created by sweeping the Line just drawn through a positive (anti-clockwise) angle about the centre of the hole.

Select the new Line.

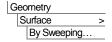

Rotate the Line through an angle of 45 degrees about the Z-axis and an origin of (0,0,0) to sweep through a Minor arc to create the surface.

• Enter the attribute name as **Rotate 45 Degrees** so that it can be re-used.

Copy this Surface to form next Surface

Select this Line to form first Surface

Click on the Save button to save the attribute information and click the OK button to finish.

LUSAS will create a new Surface from the selected Line. This will now be copied to create the adjoining surface.

#### **Contact Analysis of a Lug**

Select the Surface just created.

Geometry
Surface

On the Copy dialog, select the **Rotate 45 degrees** attribute from the drop-down list to use the values defined.

Click the **OK** button to create the new Surface.

The arc forming the Surface of the hole is to be extended.

• First, select the Point, as shown in the next image to create the first arc.

| Geometry | Line | > | Arc/Circle | > | By Sweeping | Points...

Select the **Rotate 45 degrees** attribute from the drop-down list to use the values defined.

- Click the **OK** button to create the new arc.
- Secondly, select 2. Select this Point to the Point at the create second arc.
   end of the new arc and repeat the previous process to draw a second arc.

2. Select this Point to create second arc.

2. Select this Point to create first arc.

3. Drag a box to

• Thirdly, drag a box around the two unconnected Points at the top of the model.

Select the new Line button to create the connecting Line.

Two new Surfaces will now be formed by joining existing opposite Lines.

- Select the first two Lines required in the order shown. Use the **Shift** key to add to the initial selection.
- Use the joining function, to create a surface between the specified lines.

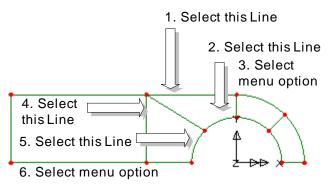

Surface >

Geometry

• Repeat for the remaining two Lines as shown.

The top half of the lug is now complete.

## **Mirroring the Lug**

The bottom half of the lug is to be formed by mirroring the top half by defining two points that lie on the mirror plane.

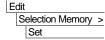

• Select 2 Points on the centreline.

The points are stored in memory.

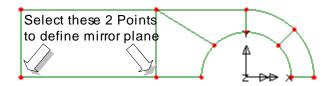

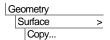

• Drag a box around the whole of the top half of the lug or use the **Ctrl** + **A** keys together to select the whole model.

Select the Mirror – from Point 1 and Point 2 transformation from the drop down list and click the Use button to use the mirror transformation defined. Click the OK button to finish. The surfaces will be copied and mirrored.

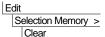

The points are cleared from selection memory.

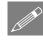

**Note.** As a consequence of mirroring the Surfaces, the orientation of the Surfaces in the top half of the model will be opposite to the orientation of the Surfaces in the bottom half of the model. The orientation of the Surfaces must therefore be checked.

## **Aligning Surface axes**

To ensure the loading directions are consistent the element axes should be aligned. The element axes follow the direction of the surface they are generated from. These may vary depending upon how your surfaces were created.

- In the Treeview right click on Geometry and select Properties
- On the properties dialog select the Surface axes option and click OK to display the surface axes.

The axes of all surfaces can be aligned to axes of the first surface in the selection using the cycle relative facility.

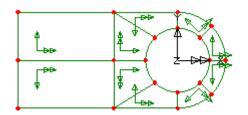

- Select the top left-hand surface.
- Hold the Shift key and box-select the whole model to add the remaining surfaces to the selection.

Geometry
Surface >
Cycle Relative

The axes of all surfaces will be aligned to the axes of the first element selected.

- In the Treeview right click on Geometry and select Properties
- On the properties dialog deselect the Surface axes option and click OK to remove the surface axes from the display.

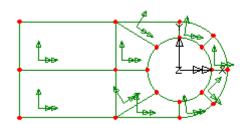

## **Supports**

A range of supports were initially added to the Attributes & Treeview as a result of selecting the Startup template for this example.

- Drag a box around the 2 vertical Lines on the left of the model.
- Drag the support attribute Fixed in XY from the Treeview and drop onto the selected Lines in the view window.

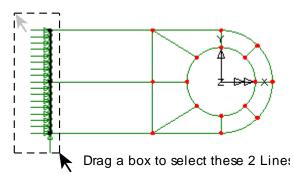

• Ensure the options to

Assign to lines for All analysis loadcases are selected and click OK to finish assigning the support attribute.

The supports will be visualised as arrows at the supported nodes in the directions of the restraints.

## Loading

In this linear analysis, pin loading is to be approximated by defining a face load of a value equivalent to the full load that will be applied during the nonlinear analysis. The face load will be assigned to the 2 Lines defining the lower side of the hole.

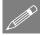

**Note.** Face loads are applied in local element directions, hence a load in the Y direction will act in a radial direction.

Attributes Loading...

- Select the Face option and click Next
- Click in the Component > y Direction cell and press the button to open the Unit Convertor and Variation Utility.
- Input a load value of **10** N/mm<sup>2</sup> and press **OK** to convert the face load to model units and populate the grid.
- Enter the attribute name as **Face Load** and click **Finish** to add the attribute to the Treeview.
- Select the 2 arcs forming the lower side of the hole, then drag and drop the Face Load attribute from the Treeview onto the selected features
  - Treeview onto the selected features.

    Ensure that the Assign to

    Lines and Single loadcase options are selected. Then press OK to assign the load to Analysis 1 and Loadcase 1.
- If not already displayed, turn on the display of the **Mesh**.

## Saving the model

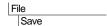

I Save the model file.

# **Running the Analysis: Linear Analysis**

Open the **Solve Now** dialog and press **OK** to run the analysis.

A LUSAS Datafile will be created from the model information. The LUSAS Solver uses this datafile to perform the analysis.

## If the analysis is successful...

Analysis loadcase results are added to the 🕒 Treeview.

In addition, 2 files will be created in the Associated Model Data directory where the model file resides:

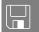

- ☐ **lug\_linear.out** this output file contains details of model data, assigned attributes and selected statistics of the analysis.
- □ **lug\_linear.mys** this is the LUSAS results file which is loaded automatically into the □ Treeview to allow results processing to take place.

## If the analysis fails...

If the analysis fails, information relating to the nature of the error encountered can be written to an output file in addition to the text output window. Any errors listed in the text output window should be corrected in LUSAS Modeller before saving the model and re-running the analysis.

## **Rebuilding a Model**

If it proves impossible for you to correct the errors reported a file is provided to enable you to re-create the model from scratch and run an analysis successfully.

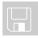

☐ **lug\_linear\_modelling.vbs** carries out the modelling of the example.

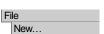

Start a new model file. If an existing model is open Modeller will prompt for unsaved data to be saved before opening the new file.

• Enter the file name as **lug\_linear** 

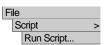

To recreate the model, select the file lug\_linear\_modelling.vbs located in the \<LUSAS Installation Folder>\Examples\Modeller directory.

Rerun the analysis to generate the results.

## **Viewing the Results: Linear Analysis**

Analysis loadcase results are present in the Treeview and the loadcase results for the last solved loadcase (Loadcase 1) are set to be active by default.

For clarity, selected layers will be removed from the display to leave only the undeformed mesh displayed.

• If present, turn off the display of the **Mesh**, **Geometry** and **Attributes** layers from the Treeview.

## **Using Page Layout Mode**

The model was created using a Working Mode view which allows a model of any size to be created. Results could be viewed using this mode of operation, but, in order to allow additional information to be added without obscuring the model, Page Layout Mode can be used instead.

View

Page Layout Mode

The View window will resize to show the mesh layer on an A4 size piece of paper.

File Page Setup...

 Ensure that the Landscape option is selected, ensure that page margins of 60,10,10,10 are set for left, right, top and bottom margins respectively and click OK

This page layout view can also be saved for subsequent re-use with other models.

Window Save View... • Enter the view name as Landscape Page Layout and click OK

#### **Deformed Mesh Plot**

• If not already visible, switch the Deformed mesh layer on by clicking the right-hand mouse button in a blank part of the View window and selecting the **Deformed mesh** option to add the deformed mesh layer to the Treeview.

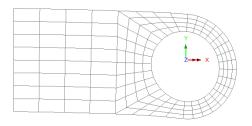

 Click on the OK button to accept the default properties and display the deformed mesh.

#### **Von Mises Stress Contours**

 With no features selected click the right-hand mouse button in a blank part of the view window and select the **Contours** option to add the contours layer to the Treeview.

The contour layer properties will be displayed.

- Select Stress contour results of equivalent stresses SE
- Click the **OK** button to display the contours and annotated contour summary.

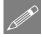

**Note.** The order of the layer names in the Treeview determines the order in which the layers will be displayed in the view window. To ensure a particular layer is displayed after another layer, click on the layer name to be moved in the Treeview and drag the layer name onto the layer name after which it is to be displayed. The display in the view window will be updated accordingly.

 Move the **Deformed mesh** layer to follow the **Contours** layer in the **Treeview** as described in the previous note.

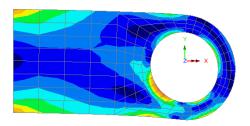

## **Marking Peak Values**

 With no features selected click the right-hand mouse button in a blank part of the View window and select the Values option to add the values layer to the Treeview.

The values properties will be displayed.

- Select **Stress** contour results of Equivalent stresses **SE**
- Select the Values Display tab and set Maxima values to display the top 1% of results on the Deformed shape.

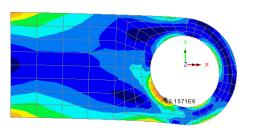

• Click the **OK** button to redisplay the contours with the peak value marked.

## **Principal Stress Vectors**

• Turn off the **Contours** and **Values** layers in the Treeview.

• With no features selected, click the right-hand mouse button in a blank part of the View window and select the **Vectors** option to add the vectors layer to the Treeview.

The vector layer properties will be displayed.

- Select **Stress** vector results.
- Click the OK button to display vectors with tension vectors displayed in red and compression vectors displayed in blue. Note that the length of a vector can be controlled by a scale setting on the vector layer properties dialog.

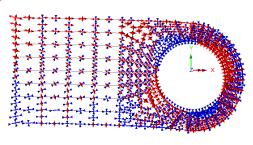

• Turn off the **Vectors** layer in the Treeview.

## **Defining a Fatigue Spectrum**

• For Entity select **Stress** 

Analyses Fatigue...

- For Component select **Sabs**
- In the Available panel select **Loadcase 1** and click the 'Add to' button to include Loadcase 1 in the fatigue load spectra calculation.
- In the Included panel of the dialog enter the number of Cycles for loadcase 1 as 10000

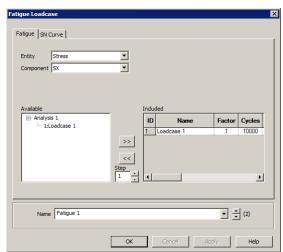

- Select the S N Curve tab and enter the values as shown in the adjacent table.
- Leave the name as **Fatigue 1** and click the **O**K button to finish.
- In the Treeview right-click on the loadcase **Fatigue 1** and select the **Set Active** option.

13

| Log<br>Stress/<br>Strain | Log<br>Cycle |
|--------------------------|--------------|
| 4.7323                   | 15           |
| 9.7323                   | 0            |

## **Contouring Damage**

Contouring damage must be done on an undeformed mesh view. The defomed mesh layer will be turned off.

- Turn on the **Mesh** layer in the Treeview.
- Turn on the **Contours** layer in the Treeview.
- In the Treeview double-click on the Contours layer and select entity Stress and results component Damage.
- Select the Contour Display tab and ensure the Contour key option is selected.

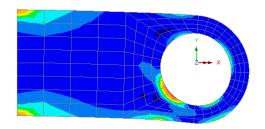

- Click the **OK** button to display contours of damage and a contour summary.
- Move the **Mesh** layer to follow the **Contours** layer in the Treeview so the mesh is visible on top of the contour display.

## **Contouring Cycles to Failure**

Modeller can calculate the number of repeats of a given loading sequence to failure. An extra fatigue spectrum will be created containing only a single loading cycle.

- For entity select **Stress** and for Component select **Sabs**
- In the 'Available' panel select **Loadcase 1** and click the 'Add to' button to include Loadcase 1 in the fatigue load spectra calculation.
- Leave the name as **Fatigue 2**.
- Select the SN Curve tab and enter the values as shown in the table.
- Click the **OK** button to finish.
- In the Treeview right-click on the loadcase Fatigue 2 and select the **Set Active** option.

| and select the <b>Set Active</b> option.                   |  |
|------------------------------------------------------------|--|
| <b>=</b>                                                   |  |
| In the Treeview double-click on the <b>Contours</b> layer. |  |

Log

Stress/

Strain

4.7323

9.7323

Log

Cycle

15

0

The contour plot properties will be displayed.

Analyses

Fatigue...

- Select entity Stress contour results of component Log-Life and display Averaged nodal results
- Click the **OK** button to display contours of log life.

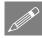

**Note.** As an alternative to having to enter SN Curve data again for this second loadcase, double-clicking on loadcase Fatigue 1 and changing the loadcase name to Fatigue 2 and setting the number of Cycles to 1 would achieve the same result.

## **Changing the levels**

The contours of log-life will be easier to understand if the contour levels are adjusted so that they are plotted in unit (1.0) increments, representing 10 to the power of 0 cycles to failure.

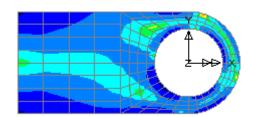

- In the Treeview, double-click on the **Contours** layer name and select the **Contour Range** tab.
- Set the Contour range to show a contour **Interval** of **1**. Ensure the **Value to pass through** is set to **0**
- Click the **OK** button to display contours of Log Life and a contour summary using the increments specified.

A maximum value of 14.78 should be obtained for the log-life.

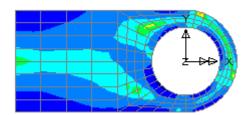

This completes the linear analysis section of the example.

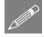

**Note.** Saving the model file now will also save the fatigue loadcases.

## **Stage 2 : Nonlinear Contact**

| For LUSAS version:                                                                 | 18.0              |  |  |
|------------------------------------------------------------------------------------|-------------------|--|--|
| For software product(s):                                                           | Any Plus version. |  |  |
| With product option(s):                                                            | Nonlinear.        |  |  |
| Note: Stage 2 of the example exceeds the limits of the LUSAS Teaching and Training |                   |  |  |
| Version.                                                                           |                   |  |  |

# **Description: Nonlinear Analysis**

This part of the example extends the previously defined lug model used for the linear analysis.

The pressure loading is removed and an additional pin of 0.9m diameter is defined. Slidelines are defined on the surfaces that will come into

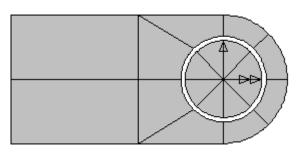

contact and the pin is then subjected to a prescribed concentrated loading and moved into contact with the lug.

A schematic of the lug and pin geometry is shown.

The units of the analysis are N, m, kg, s, C throughout.

## **Objectives**

The output required from the analysis is as follows:

- ☐ **Equivalent Stress Contours** A plot of the stress in the lug only.
- ☐ **Graph of Displacement against Applied Load** A graph of the resultant displacement at a selected node.

# Stage 2 : Modelling : Nonlinear Analysis

## If the linear analysis was successful:

| File |  |
|------|--|
| Open |  |
|      |  |

If the previous linear analysis was performed successfully open the model file **lug\_linear.mdl** saved after completing the first part of this example and select **No** to not load a results file of the same name on top of this model.

File Save As...

• Enter the model file name as **lug nonlinear** and click the **Save** button.

## Creating a suitable model from a supplied file

If the linear analysis was not successful a file is provided to enable you to re-create the model for use in this part of the example.

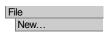

Start a new model file. If an existing model is open Modeller will prompt for unsaved data to be saved before opening the new file.

• Enter the file name as lug\_nonlinear\_modelling

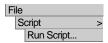

To recreate the model, select the file lug\_linear\_modelling.vbs located in the \<LUSAS Installation Folder>\Examples\Modeller directory.

## **Changing the model description**

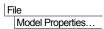

- Change the model title to Fixing Lug Nonlinear Contact Analysis and click OK
- If present, turn off the Contours, Mesh and Annotation layers in the Treeview.
- Turn on the **Geometry** layer.
- In the Treeview expand **Analysis 1** and ensure **Loadcase 1** is set active.

## **Defining the Lug**

For clarity the diagrams accompanying this example will not generally show the mesh.

• Drag a box around the whole of the model (or use the **Ctrl** + **A** keys) to select the whole model.

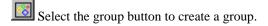

• Enter the name **Lug** and click **OK** to finish creating the group and add it to the Treeview.

## **Defining the Pin**

• Select the Line on the lug shown. Take care to not include any other features.

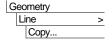

Select the **Scale** option and enter a scale factor of **0.9** 

• Click the **OK** button to create the arc.

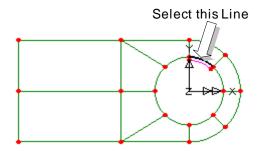

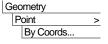

Enter coordinates of (0,0) to define a point at the origin and click **OK** 

 Select the Line just created and holding the Shift key down, also select the point at the origin.

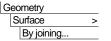

A new Surface will be created. The other surfaces of the pin will be created shortly.

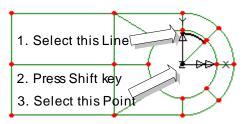

Assign

## **Modifying the Line mesh divisions**

The total number of mesh divisions on the Pin is to be reduced and then modified.

- Turn on the **Mesh** layer.
- Select the arc on the initial segment of the pin.
- Drag and drop the Line mesh attribute Null,
   div = 2 from the Treeview onto the selected Line.
- With the Element description set as **None**, enter the number of divisions as **2**
- Click the Spacing button, select a Uniform transition ratio of first to last element of 0.333 and click OK to return to the mesh dialog.
- Assign Line mesh

  ViDivisions=2(3:1)'
  to these 2 Lines

Enter the attribute name as Null, div = 2(3:1) and click OK

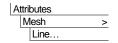

LUSAS will add the attribute name to the & Treeview.

- Select the 2 straight Lines on the surface of the Pin as currently defined.
- Drag and drop the Line mesh attribute **Null**, **div** = **2**(**3:1**) from the Treeview onto the selected features. The mesh arrangement should now be as shown in the previous image.

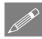

**Note.** The last/first element spacing ratio depends upon the direction of the Line on which it is assigned. If the mesh is finer at the centre of the Pin than at the edge then reverse the line(s) by first selecting with the mouse and using the menu command **Geometry>Line>Reverse** 

The remainder of the Pin is to be generated by copying the initial segment of the Pin.

Geometry
Surface >

• Select the Surface defining one-eighth of the Pin.

From the drop-down list, select the attribute **Rotate by 45 degrees** 

- Set the number of copies to 7
- Click the **OK** button to create the new Surfaces forming the entire pin.

## **Using Groups**

To allow easy selection of the features defining the pin, the group named **Lug** is to be hidden.

- In the Treeview right-click on the group name Lug and select the Invisible option to leave just the Surfaces representing the pin displayed.
- Drag a box around the features defining the pin (or use the Ctrl + A keys).

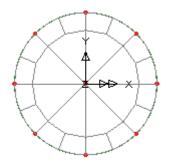

Select the group button to create a group.

• Enter the name **Pin** and click **OK** to finish creating the group and add it to the Treeview.

## Geometric properties of the pin

Attributes
| Geometric > |

• Enter the thickness as 10 and the attribute name as Pin Thickness 10. Click OK

• Box-select the Pin in the View window and from the Treeview drag and drop **Pin Thickness 10** onto the selected features.

## Redisplay the lug

• In the Treeview right-click on the group name **Lug** and select the **Visible** option to re-display the lug.

## **Modifying the mesh**

If quadratic elements are used for slideline models, constraints are automatically introduced to make the contact face perform as a linear element. It is therefore recommended that linear, rather than quadratic, elements be used.

So the Plane stress elements (having linear interpolation order) as added to the Treeview by the 2D Plane Strain startup template can be assigned to the whole model in place of the existing elements.

- If not already displayed, turn on the **Mesh** layer.
- Turn on the **Attributes** layer
- Press the **Ctrl** + **A** keys to select all features.
- Drag and drop the Plane Stress attribute from the Treeview onto the selection and click OK to overwrite the previous mesh used.

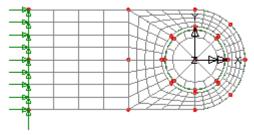

• To make this attribute the default for all subsequent geometry, click the right-hand mouse button on the mesh attribute **Plane stress** in the Treeview and select the **Set Default** option.

## **Defining contacting surfaces using slidelines**

Slidelines define the contacting Surfaces of the model. They are used in pairs (a master and a slave) and define opposing contacting Surfaces. They are assigned to Lines for 2D analyses and to Surfaces for 3D analyses. In this analysis, the master and slave slides are assigned to selected internal Lines of the Lug and selected external Lines of the Pin.

• Ensure that the **Close contact** parameter is set to **0.1** and leave the remaining values as their default settings.

Attributes

Slideline...

- Enter the attribute name as **Lug\_Pin** and click **OK**
- Select the 4 internal lower arcs of the Lug.
- Drag and drop the slideline attribute Lug\_Pin from the Treeview onto the selected features, setting this slideline to be the Master. Leave the orientation as Default and click OK

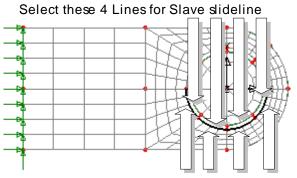

Select these 4 Lines for Master slideline

- Now select the 4 lower arcs of the Pin.
- Drag and drop the slideline attribute **Lug\_Pin** from the A Treeview onto the selected features, setting this slideline to be the **Slave** and click **OK** 
  - To visualise slidelines assigned to the model click the right-hand mouse button on the slideline attribute name Lug Pin in the Treeview and select Visualise Master

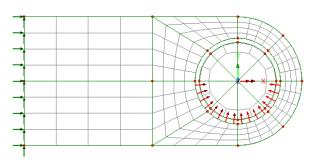

**Assignments** (as shown in image) and then select **Visualise Slave Assignments** (not shown in image)

• After visualising, de-select the visualisation of both sets of slidelines.

## **Supports and Loads**

The loading from the first part of this example is to be removed and will be replaced by a concentrated load. The supports will remain unaltered.

- In the Treeview click the right-hand mouse button on the loading attribute Face load. Select the Deassign > From all option.
- With the Concentrated option selected click Next

Attributes

Loading...

- Input a load in the Y direction of -2e8.
- Enter the load attribute name as Concentrated Load and click the Finish button.
- Select the Point at the centre of the Pin.
- Drag and drop the loading attribute Concentrated Load from the Treeview onto the selected point, ensuring that it is applied to **Analysis 1** and **Loadcase 1**

## **Preventing features from merging together**

Now that the modelling is complete the pin can be moved into contact with the lug. This could be done by entering a known dimension, or, as shown in this example, by selecting the two Points that are to be brought into contact. To prevent the features in the pin merging with those on the lug when the pin is moved into contact the points in the pin are set as unmergable.

• Select all the features in the pin by right-clicking **Pin** in the 💆 Treeview and picking the Select Members option.

This ensures the points in the pin are not merged with those in the lug.

## Moving the Pin to touch the Lug

Select the lowest Point on the Pin. Hover over the point and make a note the Point number shown.

1. Select this Point Select this Poin immediately

• Holding the **Shift** key down, select the Point beneath it on the hole of the Lug.

Hover over the point and make a note the Point number shown.

- Click the right-hand mouse button and select the **Selection Memory>Set** option.
- In the Treeview right-click on the group name **Pin** and select the **Select** members option to highlight all features representing the pin. Click OK to deslect the previously selected Points.

Geometry Surface Move..

Select the **Translation – from Point 45 to point 30** transformation (or the one that relates to your selected points) from the drop down menu and click the Use button to

Geometry **Point** Make Unmergable use the distance between the Points stored in memory as the move distance. Click the **OK** button to finish.

The features of the pin will be moved to rest against the lug at the starting point of the analysis.

## **Nonlinear Analysis Control**

Nonlinear analysis control properties are defined as properties of a load case.

• In the Treeview right-click on Loadcase 1 and select the Nonlinear and Transient option from the Controls menu.

The Nonlinear & Transient dialog will appear:

- Select Nonlinear incrementation with Automatic control.
- Enter the **Starting** load factor as 0.001
- Enter the Max change in load factor as 0.5
- Enter the Max total load factor as 2
- Ensure that Adjust load based on convergence is selected.

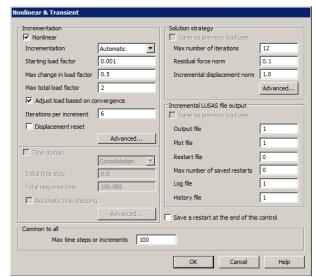

- Enter the number of **Iterations per increment** as **6**
- Enter the **Maximum time steps or increments** as **100**
- Click the **OK** button to finish.

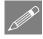

**Note.** A nonlinear contact analysis performs best when a small amount of load (0.001 of the load in this example) is applied to the model initially. Thereafter, once the results for a load increment have been obtained the load factor for the next increment is automatically adjusted by LUSAS based upon the number of iterations taken for the previous load increment to converge. After a number of such iterations the loading will be progressively applied to the model until the total load factor is reached.

## Saving the model

The model is now complete and the model data is to be saved before an analysis is run using the LUSAS Solver.

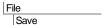

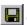

This saves the model.

## **Running the Analysis: Nonlinear Analysis**

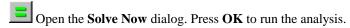

 If the non-linear model includes the Fatigue loading from the linear model, a prompt will appear asking to renaming the loadcases. Press OK.

During the analysis 2 files will be created:

- □ **lug\_nonlinear.out** this contains the statistics of the analysis, for example how much disk space was used, how much CPU time was used, and any errors or warning messages from LUSAS, and so on. Always check the LUSAS output file for error messages.
- ☐ **lug\_nonlinear.mys** this is the LUSAS results database which will be used for results processing.

## If the analysis is successful...

Analysis loadcase results are added to the 🕒 Treeview.

## If the analysis fails...

In the event of the analysis failing due to errors in the model that you cannot correct, a file is provided to re-create all modelling features and attributes to allow the analysis to be run successfully.

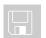

lacktriangledown lug\_nonlinear\_modelling.vbs carries out the modelling of the example.

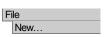

Start a new model file. If an existing model is open Modeller will prompt for unsaved data to be saved before opening the new file.

Enter the file name as lug\_nonlinear

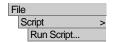

To recreate the model, select the file **lug\_nonlinear\_modelling.vbs** located in the **\<LUSAS Installation Folder>\Examples\Modeller** directory.

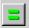

Rerun the analysis to generate the results.

# **Viewing the Results: Nonlinear Analysis**

Analysis loadcase results are present in the  $\bigcirc$  Treeview and the load case results for the last solved loadcase (Increment 19 Load Factor = 2.0) are set to be active by default.

## Making the Pin invisible

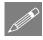

**Note.** When a results file is loaded on top of a corresponding model file groups of features can be made visible or invisible. This is of particular use when results are to be displayed only on selected parts of the model. In this example, results are only to be viewed on the Lug.

• In the Treeview right-click on the group name Lug and select the Set as Only Visible option.

#### **Deformed Mesh Plot**

With Increment 19 Load Factor = 2.0 in the Treeview Set Active

- Turn off the **Geometry, Mesh** and **Attributes** layers in the Treeview.
- Turn on the **Deformed mesh** layer in the Treeview.

The deformed mesh plot will be displayed.

## **Equivalent Stress Contour Plots**

• Add (if necessary) or turn-on the **Contours** layer in the Treeview.

The contour properties will be displayed.

- Select **Stress** contour results of Equivalent stresses **SE**
- Select the **Contour Range** tab and set the Number option to **9**. (Leave the value to pass through set to 0).

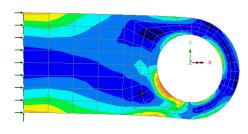

- Click the OK button to display contours and a contour summary for the final load increment.
- Change the layer display order to display the **Deformed mesh** on top of the **Contours** by selecting **Deformed Mesh** in the Treeview with the right-hand mouse button and selecting the **Move Down** option.

The contour plot for the final load increment will be displayed, showing a maximum stress in the order of 7E9.

## **Creating Animations**

As an alternative to viewing results individually for each load case, the change of stress due to the increasing load increments can be animated instead. To ensure consistent contour values throughout the animation the range of contours is to be specified.

For the final load increment the contour key shows a maximum stress in the order of 7E9. To create contours of 5E8 intervals the contour interval needs to be set.

- In the Treeview double-click on **Contours**. The contour layer properties will be displayed.
- Select the Contour Range tab and click the Interval button. Set the contour interval as 5E8. Click the Set as global range button and ensure that the Use global range button is also selected.
- Click the **OK** button to finish.

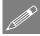

**Note.** When animating nonlinear loadcases it is important that the deformed mesh is plotted using a factor of 1 and not using a fixed screen size otherwise the deformed mesh for each load increment would be drawn the same. With this in mind:

• In the Treeview double-click on the **Deformed mesh** layer, select the **Specify Factor** option, enter a factor to **1** and click **OK** 

• Select the **Load history** option and click the **Next** button.

 A list of all available available load cases for Analysis 1 will appear. Select the All loadcases button and the Finish button to create an animation for all loadcases and

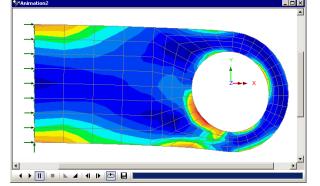

Tools
Animation Wizard...

display the animation.

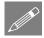

**Note.** The buttons at the bottom of the window may be used to slow-down, speed-up, pause, step through frame by frame, or stop the animation.

## **Saving Animations**

Animations may be saved for replay in other standard windows animation players.

- Ensure the animation window is the active window.
- Enter **lug\_nonlinear** for the animation file name. An **.avi** file extension is automatically appended to the file name when the file is saved.
- Click **OK** to save.
- Delete the animation window and maximise the view window.
- Turn off the display of the Annotation layer in the Treeview.

## **Creating Graphs**

Any set of results may be graphed against any other set of results. For example, a graph of resultant displacement for the node at the bottom of the hole of the lug is to be plotted against the load increment.

• Select the node defining the bottom of the hole in the lug.

The graph wizard provides a step-by-step means of selecting which results are to be plotted on the X and Y axes of the graph. The X axis is always defined first.

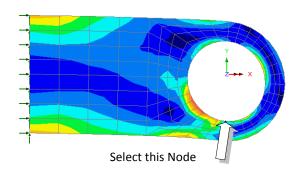

- Ensure the **Time history** option is selected and click the **Next** button.
- Ensure the **Nodal** results button is selected and click the **Next** button.
- Select **Displacement** results for resultant displacement **RSLT**. The node number
  of the previously selected node will be shown in the Specify node pull-down.
  Click the **Next** button.

The X axis results have been selected. The Y axis results to be graphed are now defined.

File

Save As AVI...

Utilities

Graph Wizard...

- Select **Named** results and click the **Next** button.
- Select **Total Load Factor** data. Click the **Next** button.

Title information for the graph can be added at this stage.

- Leave all title information blank.
- Click the **Finish** button

A graph is created in a new window with the values used shown in an adjacent table.

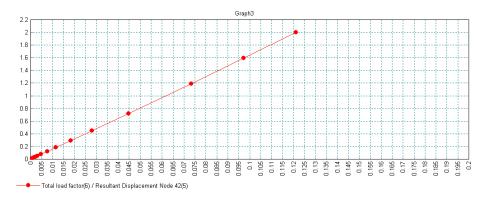

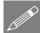

**Note.** The graph shows a linear displacement history for the node. This is because no geometric nonlinearity has been allowed for in the analysis.

Close the graph.

#### **Slideline Results**

Results can be presented on the contact surfaces as vectors or values, or as a graph on any specified load increment.

- Turn off the **Contours** and **Deformed mesh** layers in the Treeview.
- Turn on the Mesh layer in the Treeview.
- In the Treeview select the slideline results group on which the results are to be displayed by right-clicking on the group **Lug\_Pin** (master) and selecting the **Set as Only Visible** option. Click **Yes** to act on sub groups.
- In the Treeview ensure that the last load increment showing Load Factor =
   2.00000 is active.

- With no features selected, click the right-hand mouse button in a blank part of the view window and select the Values entry.
- In the properties box, select the Entity Slideline Results and the Component ContPress to look at results of Contact Pressure.
- Select the Values Display tab and de-select Symbols, ensure both Maxima and Minima are selected, set the range to 100 % and change the number of significant figures to 4. Click the OK button.

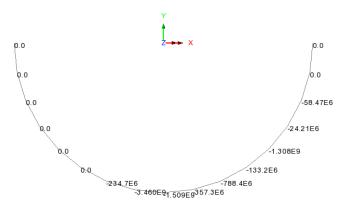

To plot a graph of the contact pressure distribution around the contact surface:

Utilities

Graph Wizard...

- Choose the Slidelines (assigned to lines) option and click Next
- Select the Component ContPress
- To plot the results against angle rather than length select the **Calculate distance** as angle option.
- Click Next followed by Finish

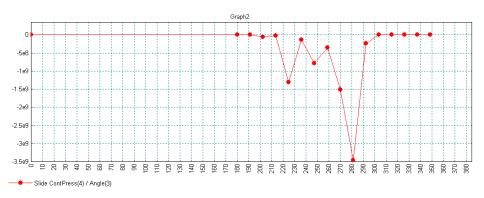

## **Contact Analysis of a Lug**

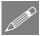

**Note.** The graph properties and titles may be modified using the right-hand mouse button in the graph window if required.

This completes the nonlinear analysis part of the example.